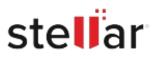

# Stellar Splitter for Outlook

# Steps to Install

## Step 1

When Opening Dialog Box Appears Click Save File

| Save File | Cancel    |
|-----------|-----------|
| 5         | Save File |

### Step 2

When Downloads Windows Appears Double-Click the File

|         |                                                        |                           |                            | ×                               |
|---------|--------------------------------------------------------|---------------------------|----------------------------|---------------------------------|
| wnloads |                                                        | C Search Downloads        |                            |                                 |
|         | <filename>.exe<br/>15.8 MB — stellarinfo.co</filename> | m — 11:38 AM              |                            | •                               |
|         |                                                        |                           |                            |                                 |
|         |                                                        |                           |                            |                                 |
|         |                                                        |                           |                            |                                 |
|         |                                                        |                           |                            |                                 |
|         | ownloads                                               | <filename>.exe</filename> | <pre>diename&gt;.exe</pre> | <firameexe< td=""></firameexe<> |

#### Step 3

When Security Warning Dialog Box Appears, Click Run

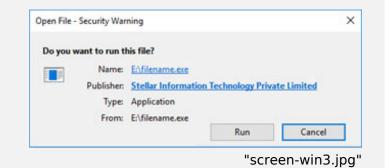

#### **System Requirements:**

Processor: Intel compatible (x64-based processor) Operating Systems: Windows 11, 10, 8.1, 8